# **IDYODENKI**

6 4 Series Console Dataset

Ver3.00 以上

取扱説明書

東洋電機製造株式会社

## 目次

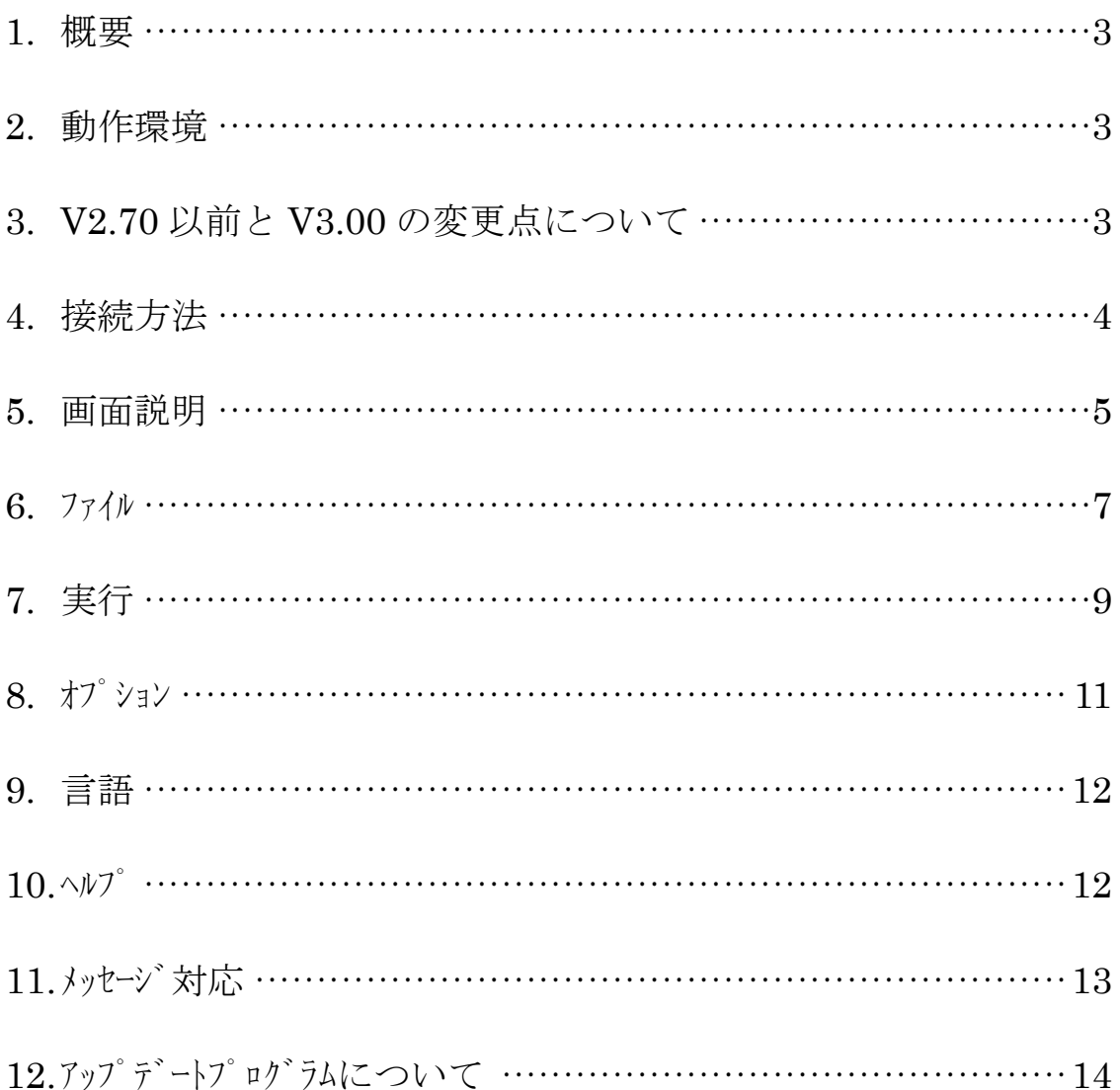

#### 1. 概要

本ソフトは、弊社インバータ製品 VF/ED シリーズ (VFC2004,ADS を除く) のデータ設定を PC 上で行うもので、設定値を一括設定できるほか、インバータに設定されているデータを読み 込み、表示し、それを印刷することができます。

また、読み込んだデータを保存し、いざという時のバックアップに役立ちます。

#### 2. 動作環境

- · Windows95 以降
- ·RS232C-USB 変換アダプタ使用を推奨

#### 3. Ver2.70 以前と Ver3.00 の変更点について

· ROM 選択方法の変更

Ver2.70 以前は ROM バージョンを選択する際にプルジかを使用していましたが、今 回から、より操作性の良い "ポップアップメニュー"に変更しました。

・項目の追加

新たに「設定範囲」の項目を追加しました。これによりマュアルを参照する手間が省 けます。

• コンヘ° ア機能

異なるファイルの設定値を比較し、互いに異なる値の場合は'\*' マークで表示します。 ・小数点位置、有効桁数チェック

設定値を入力する際、入力した値の小数点位置、有効桁数が正しいかチェックします。 • ェラーメッセージ のエリア指定

データをインバータにロードする際に、設定値が範囲外の場合は通信ログに記述されます。 L.N.O エリアについては選択形式に変更しました。

・印刷のエリア指定

印刷したい範囲をエリア別に選択できます。

・ステータスバーの表示

設定値を変更した際、ステータスバーに変更した"エリア名"が表示されます。

• ファイルオープ ンレス

インバータからデータをロードした際に今まではファイルを開く操作をしていましたが、今回 よりデータ転送終了後、自動でデータを表示します。

#### 4. 接続方法

#### · VFC64/VFC2001/VFC2001-Z(RoHS 対応基板)

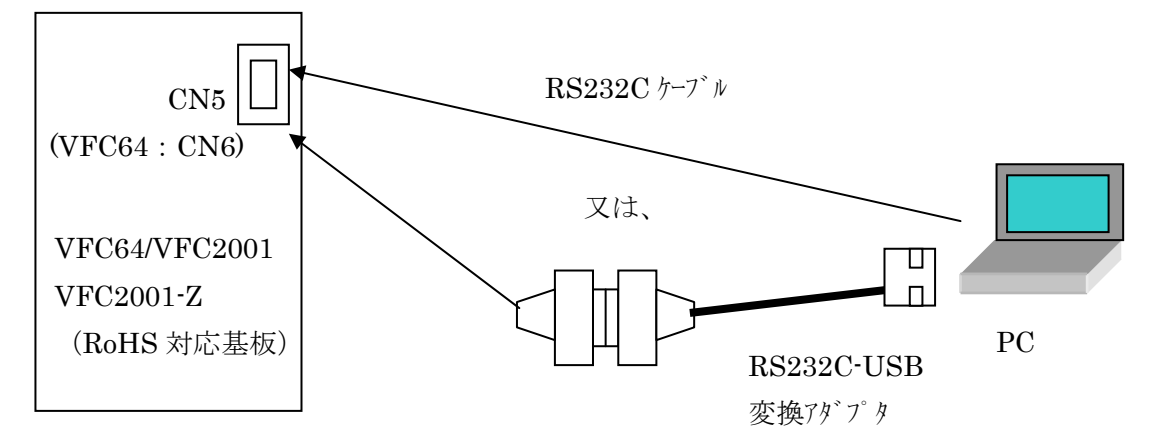

#### $\cdot$  VFC64SDS/SDS2005

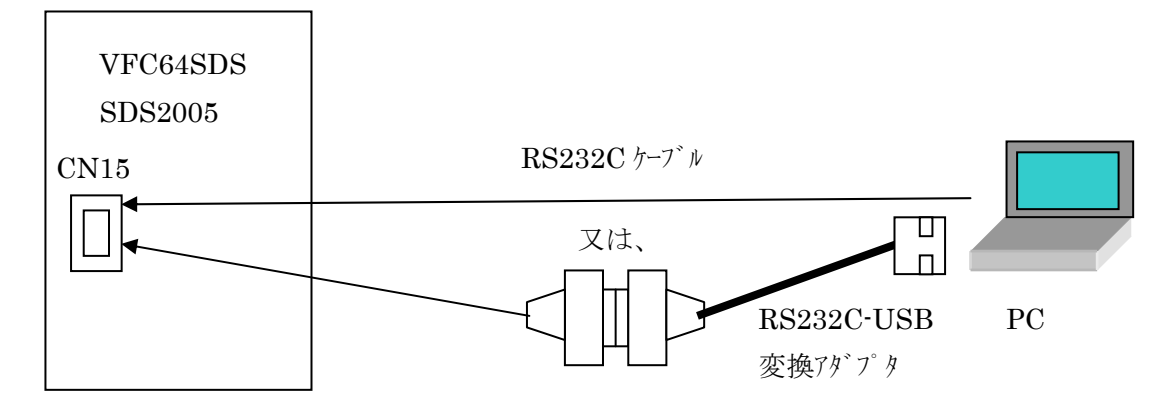

※コネクタ部参照

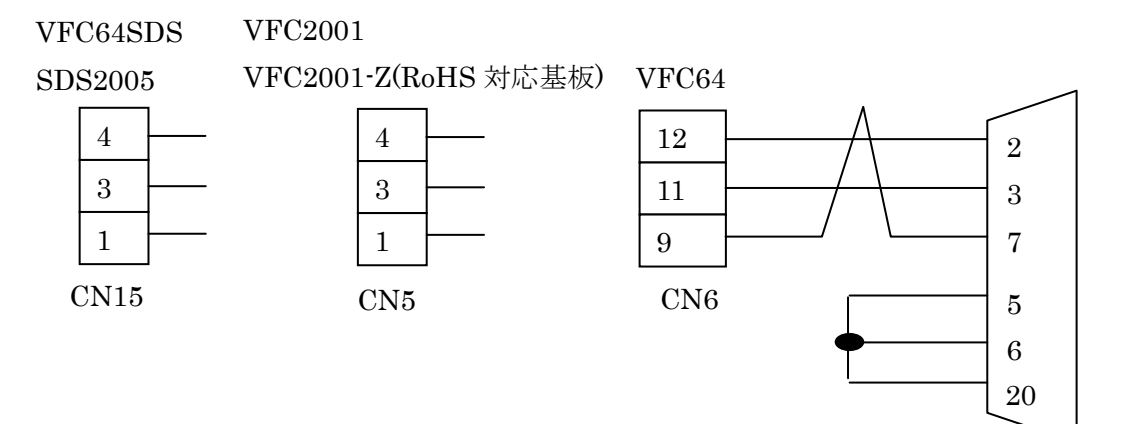

PC 側 RS232C(Dsub-25P)

図1 接続図

#### ※インストールについて

インストールする際は、CD 表紙裏に記載されているシリアル番号を正しく入力し、指示に従ってそ のままお進みください。

#### ※設定値について

設定値に関する詳細は、お持ちの機種の「インテリジェントインバータ取扱説明書第3章」をご覧下 さい。

#### 5. 画面説明

・メイン画面

ソフト起動後このメイン画面 (図2) が表示されます。詳細は下記に記します。

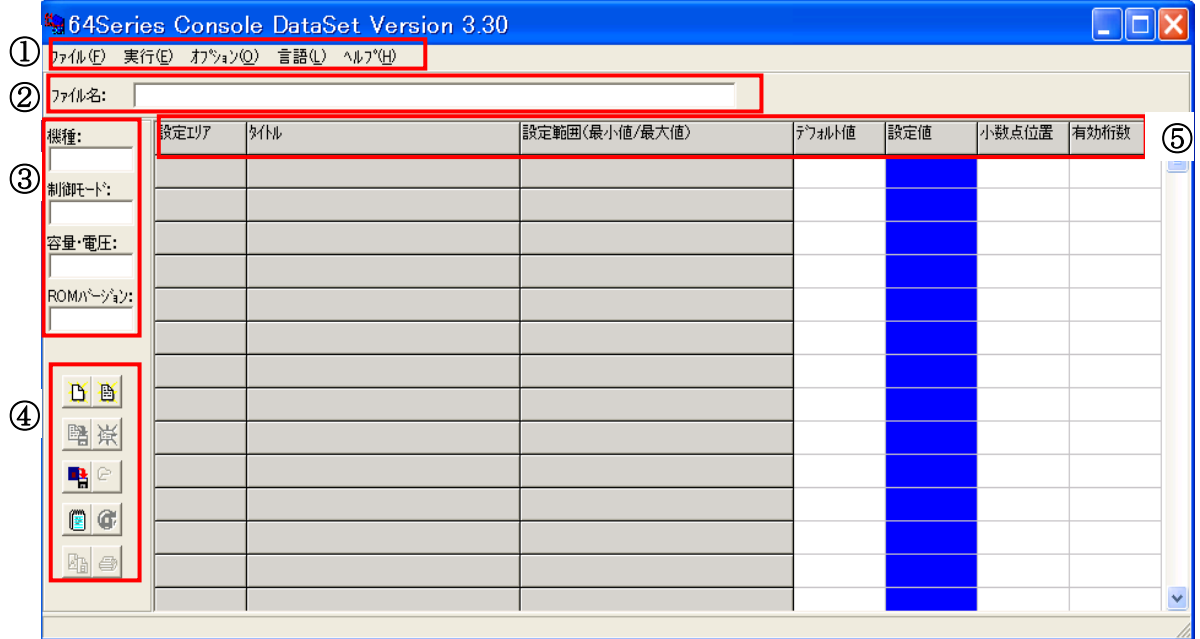

図2 メイン画面

(1) ツールバー

ツールバーの詳細を表1に示します。

表 1 ツールバー一覧

| ツールバー | メニュー     | 機能                          |
|-------|----------|-----------------------------|
| ファイル  | 新規作成     | ファイルを新規に作成                  |
|       | 開く       | 保存ファイルを開く                   |
|       | 上書き保存    | 編集中の既存ファイルを保存               |
|       | 名前を付けて保存 | 新規ファイルの保存/既存ファイルのファイル名変更保存  |
|       | 閉じる      | 編集中のファイルを閉じる                |
|       | ファイルコンヘア | 二つのファイルの設定値を比較              |
|       | 印刷       | 表示されている設定値の印刷               |
|       | 終了       | ソフトの終了                      |
| 実行    | データ読み込み  | インバータから設定値を読み込む             |
|       | データ書き込み  | インバータに設定値を書き込む              |
| オプション | 通信設定     | ポートの設定                      |
|       | 通信ログ参照   | 前回インバータへの書き込みを行った時のエラーメッセージ |
|       | インバータ変更  | インバータのROMバージョン変更            |
| 言語    | 日本語      | 日本語で表示                      |
|       | 英語       | 英語で表示                       |
| ヘルプ   | バージョン情報  | ソフトについての詳細                  |

② ファイル名

現在表示しているファイルのフルパス名が表示されます。

3 インバータ情報

選択した機種名、制御モド、インバータ容量、ROM バージョンを表示します。

4 ショートカットボタン

頻繁に使用するメニューの一部をこのボタンによって実行できます。

(5) 項目

「設定エリア」: エリア名と番号を表示します。

- 「タイトル」:設定エリアに対する項目を表示します。
- 「設定範囲」:設定可能な範囲を表示します。
- 「デフォルト値」:初期設定値が表示されます。
- 「設定値」:現在設定されている値が表示されます。
- 「小数点位置」:小数点以下の桁数を整数で表示します。
- (例) 設定値17. 345の時の小数点位置は"3"となります。
- 「有効桁数」:小数点、マ付ス符合を除いた整数の有効桁数を表示します。
- (例) 設定値: 172. 23 小数点位置: 2 有効桁数: 5
	- × 設定値: 1722. 3 小数点位置: 2 有効桁数: 5

#### $6.771h$

#### • 新規作成

「新規作成」をクリックすると図3のウィンドウが表示されます。「インバータ変更」時も同じです。 ①機種 ②制御モード ③インバータ容量・雷圧 ④ROM バージョンの順に選択していきます。 ROM バージョンを選択しないと "OK" ボタンを押すことは出来ません。

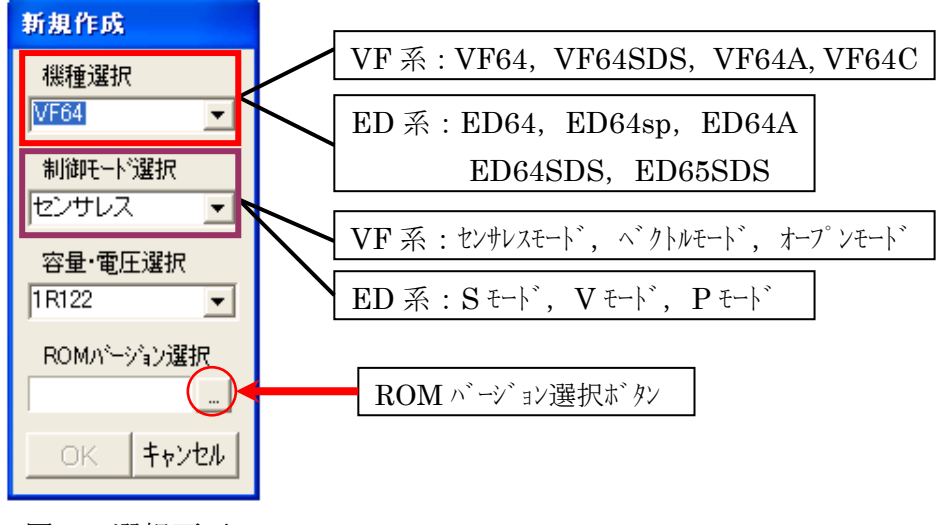

図3 選択画面

ROM バージョン選択ボタンをリックすると下図の様なメニューが表示されるのでROM バージョンを選択 してください。

| ソコノ選択 |                 |   |       |   |               |  |
|-------|-----------------|---|-------|---|---------------|--|
|       | $\overline{0}0$ |   | A     | b |               |  |
| キャンセ  | 01              | ۱ |       | ۱ | $\frac{1}{8}$ |  |
|       | 02              | ٠ | io in |   | g             |  |
|       | 03              | ▶ |       |   |               |  |
|       | 11              | Þ |       |   |               |  |
|       | 12              | ▶ |       |   |               |  |
|       | 21              | ▶ |       |   |               |  |
|       | 61              | ▶ |       |   |               |  |
|       | 62              | ь |       |   |               |  |
|       | $\overline{2}1$ | ▶ |       |   |               |  |
|       | 72              | ▶ |       |   |               |  |
|       |                 |   |       |   |               |  |

図 4 ROM パージョン選択画面

・開く

保存していた CSL ファイルを開きます。クリックすると「ファイルを開く」ウィンドウが表示されます のでファイルを選択してください。

・上書き保存

「開く」で開いたファイルを編集し、ファイル名を変更せずに保存します。

・名前を付けて保存

現在開いているファイルを保存します。クリックすると「名前を付けて保存」ウィンドウが表示され ますので、ファイル名を入力し保存してください。拡張子は".csl"となります。

・閉じる

現在表示されているファイルを閉じます。

· ファイルコンヘ°ア

二つの異なるファイル (現在開いているファイルと他のファイル) を比較します。

比較して設定値が互いに異なる場合は判定欄に"\*"が表示されます。(図5参照)。 手順は、一方のファイルを開いておき、「ファイル」ー「ファイルコンペア」でもう一方のファイルを「ファイルを 開く」ウィンドウから選択します。(編集中であればそのファイルを保存し、「ファイル」ー「閉じる」 でひとまずファイルを閉じてください。)

但し、機種・制御モト゛·ROM バージョンが一致していないと比較できません。また、印刷 はできますが設定値の変更、保存は出来ません。印刷時、互いに値が違う場合は比較値の すぐ横に"\*"が印刷されます。

| デフォルト値 | 設定値   | 比較ファイル値 | 判定 |
|--------|-------|---------|----|
| lo     | 1111  | 1112    | ₩  |
| 24     | 120   | 120     |    |
| $-24$  | $-24$ | -24     |    |
| 30.0   | 345   | 34.5    |    |
| 30.0   | 30.0  | 30.2    | ∗  |
| 10.3   | 0.3   | 0.2     | ₩  |

図5 ファイルコンペア画面

• 印刷

パラメータを印刷します。図6が印刷設定画面です。"プリントエリ7指定"欄で選択したエリアの パラメータが印刷されます。また、"All check"を選択すると図6の様に全て選択され全エリア のパラメータを印刷します。("All check"を選択後"Clear"に表示が変わります。)

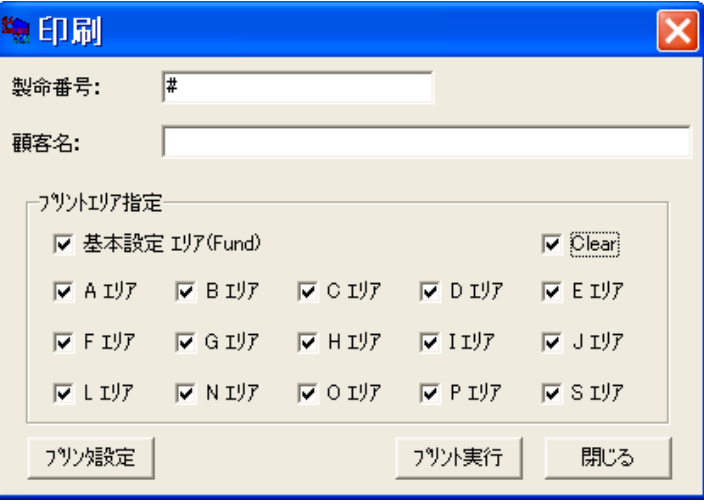

図6 印刷設定画面

•終了

"コンソールデータセット"を終了します。

#### 7. 実行

・データ読み込み

インバータから設定データを読み込みます。クリックすると図7が表示されますので「実行」ボタン をクリックして下さい。メッセージ欄に "start !!" と表示されます。読み込みが正常に終了される とメッセージ欄に "end !!" "ファイル名"ReadData.csl"でセーブしました。"と加えて表示されます。

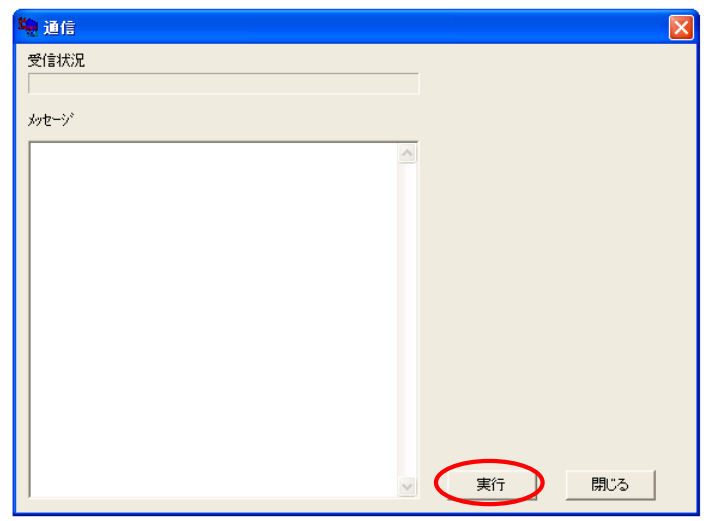

図7 データ読み込み画面

【エラーメッセージが表示された場合は...】

- F "Comm Port Open Error!!!"
	- ポートの設定があっているか確認してください。
- 「"タイムアウトエラーです"」
	- ・基板に電源が入っているか確認してください。
	- ・ケーブルが指定したコネクタに接続されているか、または、基板からケーブルが外れていないか確 認してください。

・データ書き込み

編集した設定値をインバータに書き込みます。クリックすると図8の画面が表示されます。

「実行」ボタンをクリックするとメッセージ欄に "start!!" と表示され、確認メッセージウィンドウが表示 されますので「OK」をクリックしてください。

書き込みが正常に終了するとメッセージ欄に "end !!" "通信ログファイル名は" writelog.txt "で す。"と加えて表示されます。

オプション : プリント基板を初期化及び基板交換したときの再調整時に使用してください。 メッセージ:設定値にエラーがあるとメッセージが表示されます。

表示オプション:通常は Fund~J エリアまでのメッセージが表示されますが、L, N, O エリアを使用し た場合は、使用したエリアにチェックを入れて実行してください。

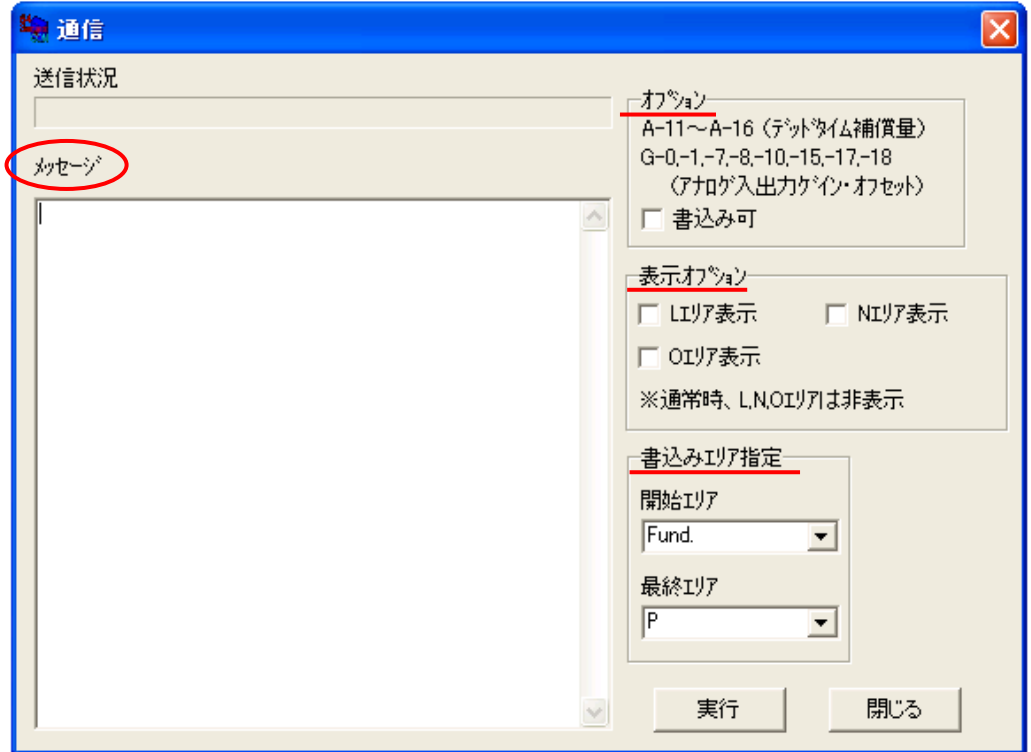

書き込みエリア指定:書き込みたいエリアの開始エリア名と最終エリア名が選択できます。

図8 データ書き込み画面

【エラーメッセージが表示された場合は...】(データ読み込みを参照してください。)

- ・基板とパリコンをつなぐケーブルが外れていないか確認してください。
- ・ポートの設定があっているか確認してください。
- ・基板に電源が入っているか確認してください。
- ・ケーブルが指定したコネクタに接続されているか確認してください。

#### 8. オプション

· 通信設定

データ送受信時に使用する COM ポートの設定を行います。読み込み/書き込みを行う 前に必ず設定してください。図9が設定画面です。

COM ポートを設定する際は必ずウィンドウズメニュー・コントロールパネルのデバイスマネージャでポート番 号を確認してから選択して下さい。

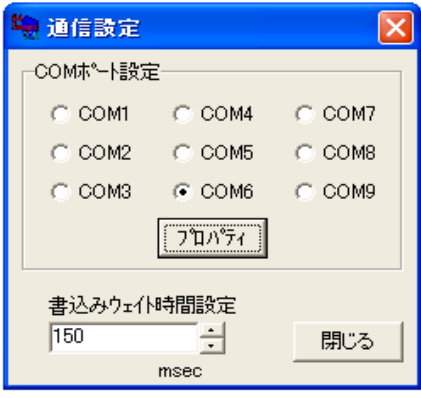

図 9 通信設定画面

- (注) "書き込みウェイト時間設定"の変更は、データ書き込み時のメッセージ欄に「VFC64 が EEPROM 書き込み中でした。」と表示された時に設定値を大きくしてください。
- · 通信ログ参照

通信ログ "writelog.txt"を再度参照する時に使用します。実行すると図10の画面 が表示されます。通信ログには前回通信時の内容が表示されます。

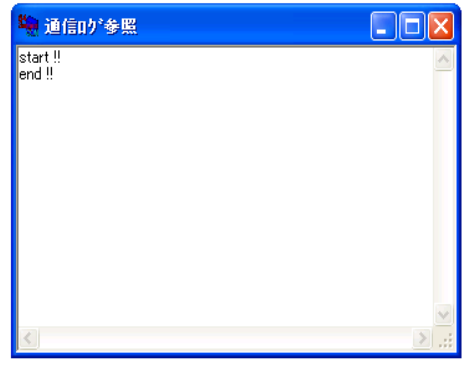

図10 通信ログ参照画面

・インバータ変更

現在の設定値を他のROM バージョンに適用するときに使用します。操作方法は「新 規作成」時と同じです。ROM バージョンのみ変更してください。(一部変更できない組 み合わせがあります。)

#### 9. 言語

#### ·日本語/英語

表示される言語を設定します。「日本語」と「英語」を表示することができます。 初期設定値は「日本語」になっています。

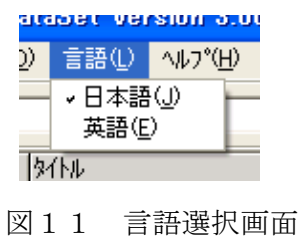

#### $10.$   $\sqrt{V}$

・バージョン情報

本ソフトについての情報 (バージョン)、使用者について表示されます (図12)。 Version は本ソフトのバージョンを指し、Serial No.はインストール時のシリアル番号です。 File Version は現在のパラメータテーブ ルファイル (ソフトの表示に必要なファイル) のバージョンです。

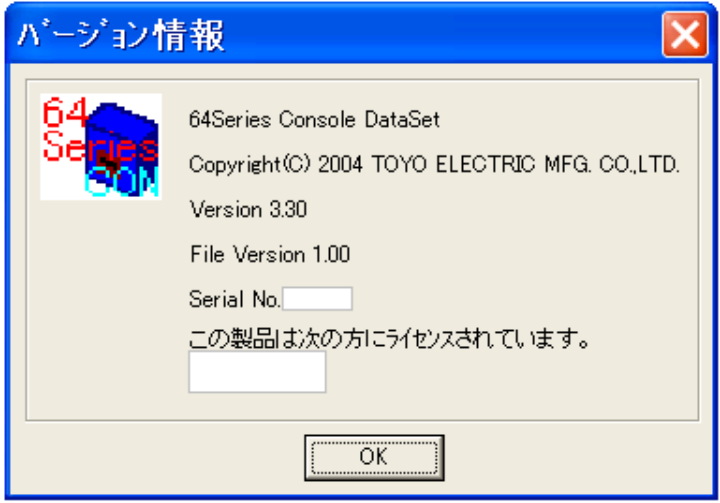

図12 バージョン情報画面

#### 11. メッセージ対応について

•「入力が間違っています」

⇒設定値欄に整数以外の文字を入力した可能性があります。

•「有効桁数が異なります」

⇒入力した値が有効桁数(最大5桁)を超えて入力された可能性があります。

・「小数点位置が異なります」

⇒表示されている小数点位置と入力した値の小数点位置が異なっている可能性があり ます。

・「設定値が最高値を超えています。'A-0'設定値以下にしてください。」 ⇒入力値が A-0 を超えると表示されます。

·「設定値が最低値を下回っています。'A-1'設定値以上にしてください。」 ⇒入力値がA-1を下回ると表示されます。

·「設定値が最高値を超えています。'A-1'設定値以上にしてください。」 ⇒入力値が負の場合でA-1より下回っていると表示されます。

·「最低値が最高値以上になっています。設定値をA-0'より小さくしてください。」 ⇒A-1 の値が A-0 の値を超えると表示されます。

·「この電圧・容量でのROMバージョン変更はできません。」 ⇒変更する前と後のバージョン間で容量テーブルが異なり、存在しない容量を設定した時に表 示されます。

•「ファイルを比較することが出来ません。」 ⇒ファイルコンペア時に、機種、制御モード、容量、ROM バージョンのいずれかが一致していない ため表示されます。

#### 12. アップデートプログラムについて

本プログラムは弊社制御基板 (VFC基板)のROM バージョンが追加で発行された時、 Ver2.70 以前のソフトの場合では追加した ROM バージョンに対応したパラメータテーブルファイルが無 いと、そのROMを使用している基板のパラメータを表示·編集·保存の操作をすることが 出来ず、バージョンアップしたソフトを再インストールする必要がありました。今回、その様な手間を 省いた Ver3.00 をリリースしました。

ューザー自身でソフトの更新 (パラメータテーブルファイルのアップデート) を可能にした点が、今回改良 したポイハです。よって、ソフトを更新する際はこのアップデートプログラムを下記の通りに実行 してください。

1. まず、コンソールデータセット本体を終了してください。その後 Project1.EXE をダブルリック してください。起動すると図1が表示されます。

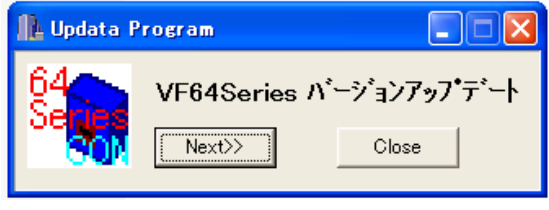

図13 劝一画面

2. 「Next>>」をリックしますと図2の様な画面が表示されます。

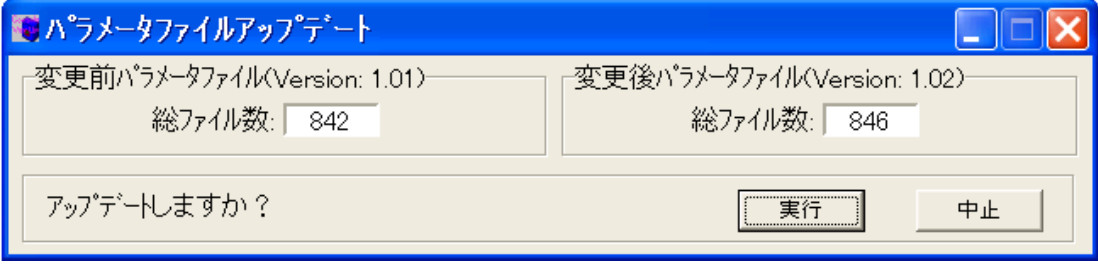

図 1 4 実行画面例

左側に変更前の現在のパラメータファイルバージョンと総ファイル数を示します。 右側に変更後のパラメータファイルバージョンと総ファイル数を表示します。

3.「実行」をクリックすると図3のメッセージが表示されますので「すべて上書き」を選択し てください。

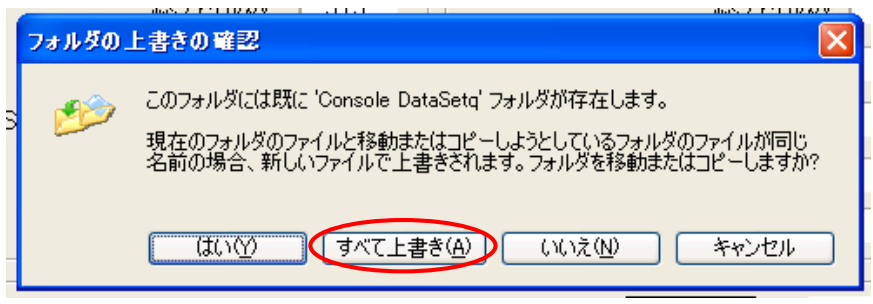

図15 メッセージ画面

4. データコピーが完了すると図4のメッセージが表示されます。

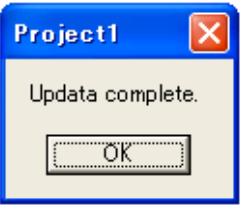

図16 メッセージ画面

5. これでアップデート完了です。「Close」で終了してください。

コンソールデータセットを起動し、「ヘルプ」 ー 「バージョン情報」で "FileVersion"が、図14で の "Version" 値と同じか確認してください。

以上

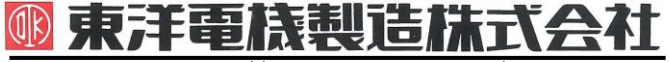

本 社 東京都中央区八重洲一丁目 4-16(東京建物八重洲ビル) 〒103-0028 HEAD OFFICE: Tokyo Tatemono Yaesu Bldg, 1-4-16 Yaesu, Chuo-ku,

### **TOYODENKI SEIZOK.K.**

https://www.toyodenki.co.jp/ https://www.toyodenki.co.jp/en/

産業事業部 TEL.03(5202)8132~6 FAX.03(5202)8150 Tokyo, Japan ZIP CODE 103-0028 TEL: +81-3-5202-8132 - 6 FAX: +81-3-5202-8150

サービス網 東洋産業株式会社

https://www.toyosangyou.co.jp/

本 社 東京都大田区大森本町一丁目 6-1 (大森パークビル) 〒143-0011 TEL. 03 (5767) 5781 FAX. 03 (5767) 6521

本資料記載内容は予告なく変更することがあります。ご了承ください。

QG18152D\_20181201